Österreich € 17,– Schweiz sfr 23,-

Deutschland € 14,95

## **PRODUCTION MAGAZIN FÜR DIGITALE** DIG

### **Comp & Grading**

Bunt und gut gewürfelt – Farben und Passes im Griff

## **Workshop Arnold**

Der neue Super-Renderer – was die großen Studios daran toll finden

## **Scripting**

Nuke und Maya effizient verwenden – per Python

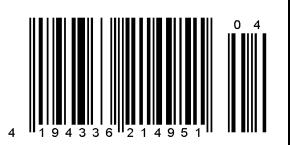

**FOKUS FILM & VFX 3D & ANIMATION INTERACTIVE DIGITAL ART SERVICE SCIENCE & EDUCATION**

# **Solid Angles Arnold released!**

**Seit einigen Wochen ist das Warten endlich vorbei. Arnold ist offiziell in seiner ersten öffentlichen Version als Release zugänglich. Was macht diesen Renderer so besonders, dass ein Großteil der Produktionen im Featurefilm der letzten Zeit, aber auch vermehrt im Commercial-Bereich, Arnold eine so gewichtige Rolle zugestehen und selbst langjährige**  Platzhirsche wie Pixars RenderMan als Primär-Renderer infrage gestellt werden? **In Example 2008** von Helge Maus

**Der Renderer Arnold von Solid Angle ist lange Zeit in der Branche als "Geheim-waffe" gehandelt worden. Lediglich ein** lange Zeit in der Branche als "Geheimerlesener Kreis an Studios und Artists hatte die Möglichkeit, mit diesem Renderer zu arbeiten. Für viele endete die Suche nach Arnold auf der Website des Herstellers, die einzig eine Renderformel zeigt. Im Hintergrund jedoch hat sich in den letzten beiden Jahren langsam ein Wechsel vollzogen. Arnold wurde in großen Projekten immer öfter eingesetzt und bisherige Pipelines wurden verändert. Betrachtet man die Making-ofs der letzten Hollywood Blockbuster wie "Gravity", "Pacific Rim", "Elysium" oder "Iron Man 3" und hört sich Interviews mit Repräsentanten der produzierenden Studios an, so wird klar, dass Arnold seit einiger Zeit im Einsatz ist und sich zu einem Schlüsselprodukt der Branche entwickelt hat. Zurzeit wird Arnold in circa 250 Studios weltweit eingesetzt – Tendenz steigend.

Die Ansprüche an Produktionsrenderer haben sich in den letzten Jahren immer mehr in Richtung Fotorealismus entwickelt. Global Illumination und der realistische Umgang mit Licht sind ein Muss geworden. Parallel dazu ist die vorhandene Hardware massiv leistungsfähiger geworden.

Viele Renderer setzen beim Thema Global Illumination seit vielen Jahren Tricks wie Cache-basierende Methoden, zum Beispiel Final Gather und Photon Mapping, Irradiance Maps et cetera, ein. Diese Methoden benötigen durch das Bereitstellen der Daten für das Re-Sampling große Mengen Speicher. Zudem

erzeugt diese Herangehensweise durch ihren "biased"-Ansatz visuelle Artefakte. Der Artist muss die Methoden und Algorithmen sowie deren Begrenzungen und Parameter also gut kennen, um die jeweiligen Render Settings so zu optimieren, dass zwischen Qualität und Renderzeit ein gutes Verhältnis gefunden wird. Zudem beeinflussen die Settings für den Caching-Prozess sehr häufig auch andere Bereiche des Renderings, was entsprechende Wechselwirkungen je nach Szene und Situation hervorruft. Settings, die in einer Situation funktionieren, können in einer leicht anderen Situation das Rendering ruinieren.

Die Konsequenz dieser Probleme lässt sich so zusammenfassen: Der Artist ist durch solche Vorgehensweisen gezwungen, viel Lern- und Optimierungsaufwand und damit Zeit in das Rendering zu investieren, um eine gewisse Zeit beim finalen Rendering zu sparen. Stattdessen könnte diese Zeit von entsprechender Hardware genutzt werden, um ein vorhersagbareres Ergebnis zu erzielen, und der Artist hätte Zeit, sich seinen wirklichen Aufgaben im Bereich Modeling, Animation oder Lighting zu widmen.

Arnolds Ansatz ist der einer "highly optimized, unbiased, physically-based , Monte Carlo' ray/path tracing engine". Das heißt Arnold nutzt keine Caching-Systeme wie Final Gathering oder Photon Mapping und erzeugt daher auch keine visuellen Artefakte. Er nutzt einen physikalisch basierten Ansatz mit entsprechend vorhersagbaren

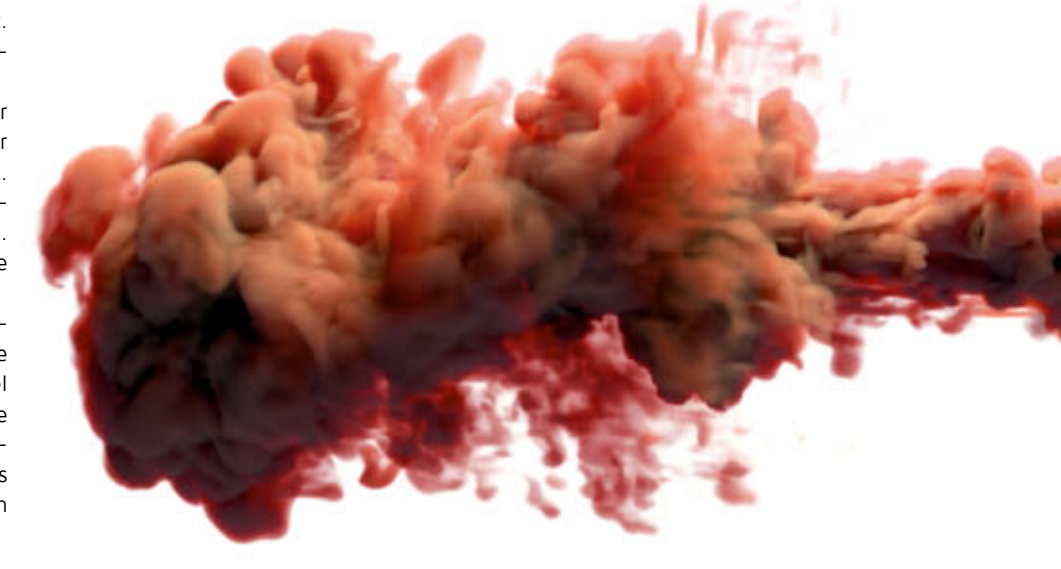

Ergebnissen, ohne Wechselwirkungen zwischen unterschiedlichen Prozessen. Für den Artist stellen sich Parameter als einfach, konsequent und vergleichbar mit der Realität, zum Beispiel der Fotografie, dar.

Die Stärken von Arnold lassen sich wie folgt beschreiben: Arnold arbeitet fotorealistisch und in Szenen plausibel. Die Verwendung von Arnold ist einfach und übersichtlich. Die Engine ist auf Effizienz ausgelegt, was besonders in großen Szenen zum Tragen kommt. Und zu guter Letzt ist Arnold so angelegt, dass ein Wechsel einfach und transparent möglich ist.

Aktuell ist Arnold für Windows, Mac OS X und Linux erhältlich. Für Maya und Softimage gibt es bereits gut integrierte Plug-ins, für Houdini ist bereits ein Plug-in verfügbar, jedoch noch nicht im Final-Status. Es gibt eine voll funktionsfähige Trial-Version sowie eine mit Wasserzeichen versehene PLE-Version. Das Feature-Set von Arnold zum jetzigen Stand umfasst alle zur Produktion von Featurefilmen benötigten Funktionen.

#### **Subdivisions & Displacement**

Arnold bietet Catmull-Clark und lineare Subdivisions an. Zudem gibt es Vector-Displacement und Auto Bumps sowie kameraabhängiges Berechnen.

Depth of Field, Bokeh & Motion Blur interagieren mit allen Features in Arnold wie Schatten, Reflexionen, Refraktionen, Volumenberechnungen, indirektem Licht, aber auch mit Haaren und Partikeln. Deformierte Meshes und rotierende Bewegungen werden ebenfalls korrekt berechnet.

#### **Volumenberechnungen**

Basierend auf Importance-Sampling kann Arnold Volumen wie Rauch, Feuer, Gase und Nebel rendern und diese mit direktem sowie indirektem Licht interagieren lassen – und das inklusive Raytrace-Schatten.

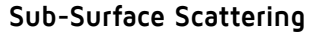

Arnold berechnet SSS nicht mit Point Clouds, sondern mit echtem Raytracing. Es ist daher einfacher zu verwenden und kann problemlos mit anderen Features wie Motion Blur eingesetzt werden.

#### **Fur & Hair**

Arnold bietet ein effizientes, auf Raytracing basierendes Curve-Primitive, das sich besonders für die Verwendung für Haare und Fell anbietet. Es reduziert Flackern bei dünnen Hair-Strands. Die Wurzel- sowie Spitzenfarbe können separat eingestellt werden.

#### **Instancing-System**

Arnold bietet ein eigenes Instancing-System mit dessen Hilfe große Mengen an Instanzen erzeugt werden können. Neben Transformationen können auch Shader variiert werden. Daher bietet sich dieses System auch für große Environments, Vegetation und andere Szenen mit hoher Anzahl an Objekten an.

#### **Rendering & Ausgabe**

Arnold bietet durch sein AOV-System die Möglichkeit, beliebige Passes im Rendering auszugeben. Zudem gibt es ein Deep-EXR-Ausgabe-Modul für Deep-Compositing-Workflows in Nuke.

#### **Ein kleiner Einführungs-Workshop**

Um die grundsätzlichen Arbeitsweisen mit Arnold zu zeigen, schauen wir uns in diesem Workshop das MtoA-Modul (Maya-to-Arnold) an.

Nach der Installation von Arnold und dem passenden Plug-in für Maya kann dieses wie gewohnt unter Window > Settings/Preferences > Plug-in Manager aktiviert werden. Hiermit werden die Arnold-spezifischen **Tipp-Box**

Für die ersten Schritte in die Welt von Arnold (MtoA) bietet der Autor und Trainer Helge Maus/pixeltrain auf seinem Vimeo-Channel eine kostenfreie zweistündige Einführung als Video-Tutorial. Dabei werden Themen wie Sampling-Optimierung, Lichtsystem, Shader-System, Camera-Settings mit DoF und Motion Blur behandelt.

**www.pixeltrain.de/de/free-tutorial-arnoldquick-intro**

Funktionen in Maya hinzugefügt. Arnold ist jetzt als Render Engine auswählbar. Zudem bekommen diverse Maya-Nodes eine eigene Rubrik "Arnold" mit spezifischen Einstellungen. Im Hauptmenü taucht ein kleines Arnold-Menü auf, in dem Stand-Ins (Instanziierungssystem) erzeugt und verlinkt werden können. Aber auch Lichtquellen wie Area Lights, SkyDome Lights und IES-Lights können von hier aus hinzugefügt werden. Auch der Zugriff auf den Arnold-Texture-Manager (Tx Manager) ist von hier aus möglich.

Wir laden eine einfache Maya-Szene mit einer Tischplatte und einem Glas. Um uns ein erstes Bild zu machen, wechseln wir direkt in die Render Settings und schalten die Render Engine auf Arnold um. Beim Rendern bleibt unsere Szene jedoch zunächst schwarz, da wir noch keine Lichtquelle in der Szene haben. Arnold wird immer nur vorhandenes Licht rendern.

Um der Szene eine erste Beleuchtung zu geben, verwenden wir ein Maya-Area-Light. Sie werden bemerken, dass diese im Attribute Editor einen eigenen Bereich "Arnold" bekommen hat. Dieser Bereich, der auch bei anderen Lichttypen ergänzt wurde, bringt zusätzliche Optionen für die Zusammenarbeit mit der Arnold-Render-Engine. Da das Licht immer noch zu schwach ist, können wir nun die Intensität steigern.

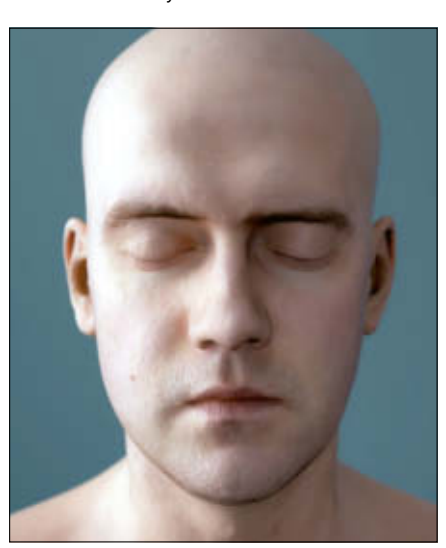

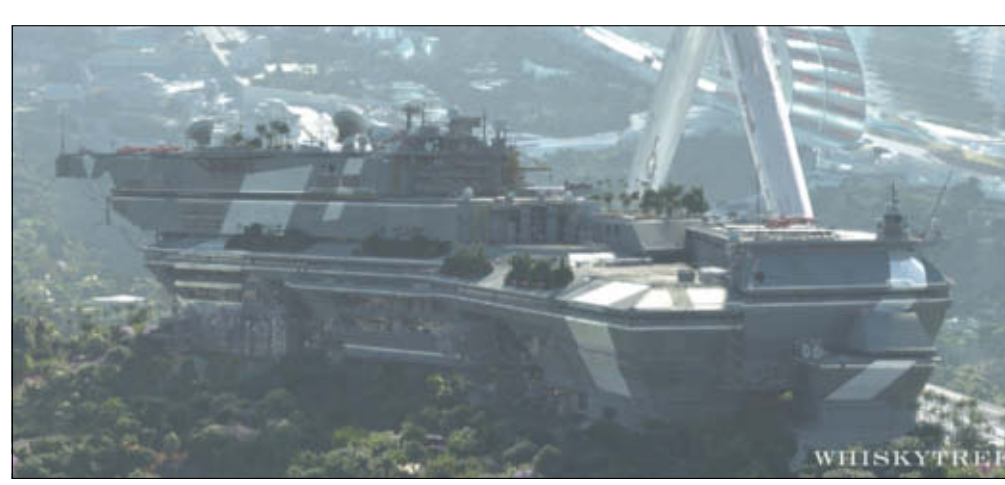

0ben: Ein verrauchtes Luxusheim der Zukunft - aus "Elysium", entworfen und gerendert von Whiskytree. **Links: HDR-Rendering von Lee Perry Smith in Arnold. Mehr vom Artist: ir-ltd.net**

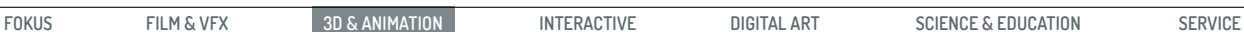

קח

**SERVICE** 

**Das aiAreaLight ist die Arnold-Variante des Area Light. Hier sind nur Attribute sichtbar,** 

**Der aiSky-Shader, der im Environment eingesetzt wird, sollte nicht für die Beleuchtung verwendet werden. Hier ist das Arnold aiDomeLight mit seinem Multiple Importance Sampling besser geeignet.**

Grundsätzlich arbeitet Arnold mit einer invers-quadratischen Abnahme (Decay-Type), was der physikalischen Lichtabnahme entspricht. Daher können bei Intensität recht große Werte eingegeben werden. Bedenken Sie, dass Arnold sehr häufig Eigenschaften von Maya mit seinen Optionen überschreibt. Beispielsweise wird die "Decay Rate" aus dem Maya-Area-Light nicht ausgewertet, sondern nur der "Decay Type" aus der Rubrik "Arnold".

Wer sich nicht mit diesen doppelten Attributen herumschlagen möchte, kann statt den Maya-Lichtquellen direkt aus dem Shelf "Arnold" oder aus dem Menü Arnold > Lights ein Arnold-Area-Light hinzufügen. Hier wurden die nicht benötigten Maya-Attribute entfernt.

#### **Lichtparameter**

Werfen Sie einen Blick auf die von Arnold gelieferten Lichtparameter. Neben der Intensität gibt es die Möglichkeit, die Lichtmenge mit Exposure zu steuern. Dabei entspricht der Wert +1 beziehungsweise –1 immer einer Verdopplung beziehungsweise Halbierung der Lichtmenge und entspricht daher mehr der Denkweise aus der Fotografie. Die Farbe des Lichts kann neben dem aus Maya bekannten Farbwähler auch mit einer Farbtemperatur geregelt werden. Die Werte entsprechen Kelvin. Mithilfe des Schalters "Normalize" wird die Lichtmenge auch bei der Größenänderung der Lichtquelle konstant gehalten.

Gerade beim Aufbau von Beleuchtungsoder Material-Setups ist die gute IPR-Unterstützung von Arnold sehr praktisch. Ein Klick auf das IPR-Symbol und sofort beginnt ein progressiver Prozess im Rendering-Fenster. Hierbei werden die meisten Aktualisierungen automatisch neu gerendert.

Ein paar kleine Ausnahmen gibt es jedoch noch, sodass der Artist selbst noch einmal den IPR aktualisieren muss. Für die Konfiguration steht in den Render Settings in der Rubrik "System" der Bereich Maya-Integration zur Verfügung.

### **Aufbau einer Umgebung**

Der aiSky-Shader, der im Environment verwendet wird, sollte nicht für die Beleuchtung eingesetzt werden. Hier ist das ArnoldaiDomeLight mit seinem Multiple Importance Sampling besser geeignet.

Nachdem eine erste Lichtquelle eingerichtet wurde, wollen wir uns als Nächstes um eine erste Umgebung kümmern. Hierzu stehen in den Render Settings von Arnold zwei Möglichkeiten als Environment-Shader zur Verfügung: ein Sky Shader und ein Physical Sky Shader. Der dritte hier aufgelistete

**die von Arnold selbst verwendet werden.**

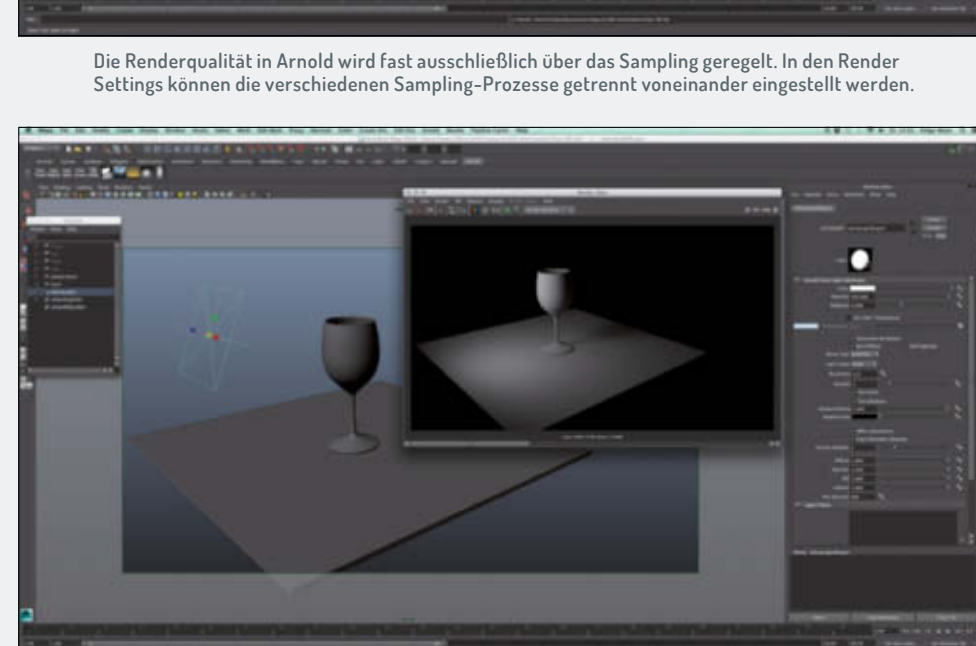

#### **AUSGABE O4 | 14 ARNOLD | WORKSHOP**

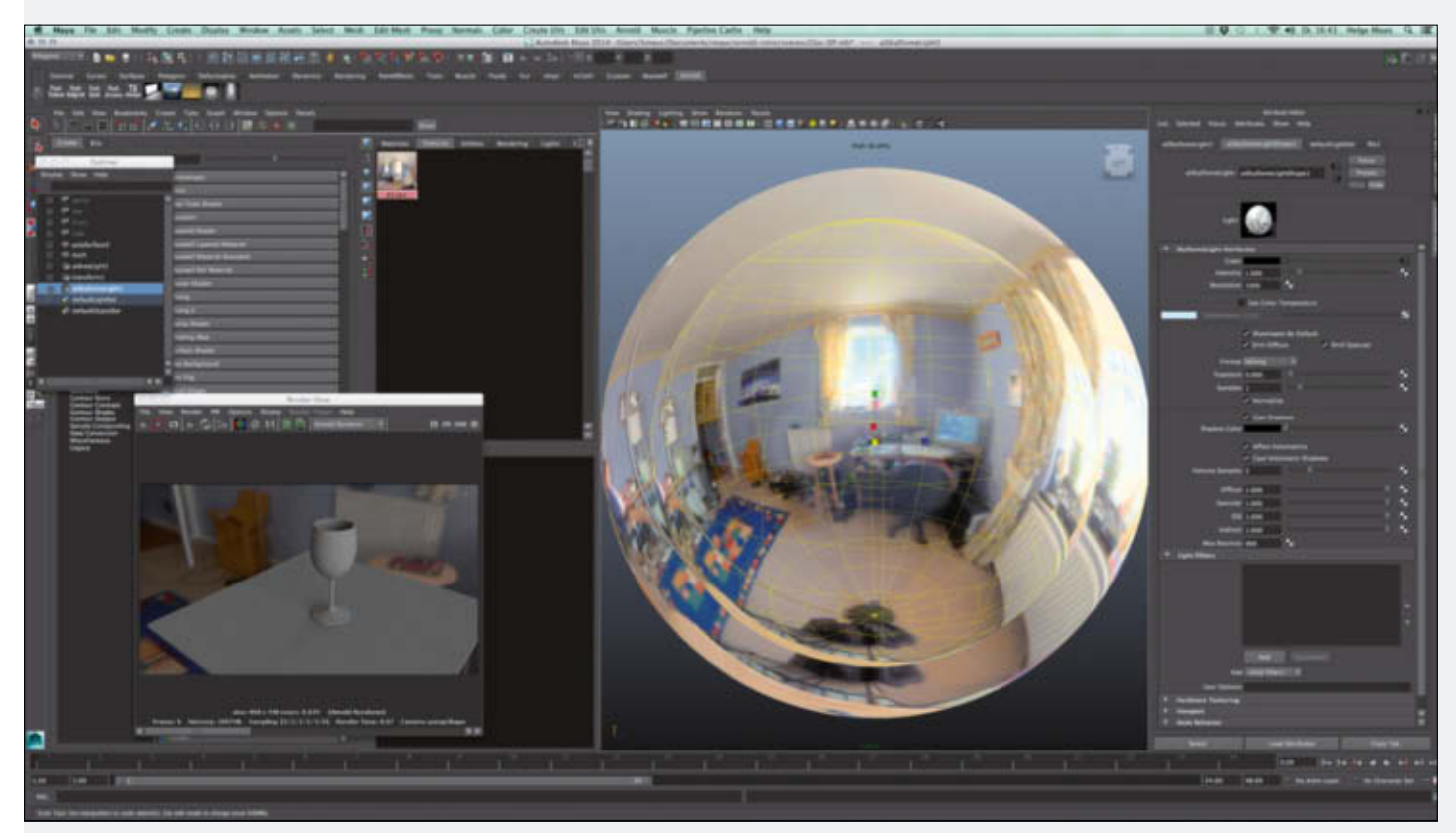

**Das SkyDome Light sowie der aiSky werden in Mayas Viewport als transformierbare Kugeln angezeigt. Es bietet sich an, eine der beiden so zu skalieren, dass beide getrennt sichtbar werden.**

Shader, der RaySwitch Shader, bietet dem Artist die Möglichkeit, für verschiedene Raytracing-Prozesse unterschiedliche Shader zu liefern.

In unserer Szene entscheide ich mich für einen einfachen Sky Shader. Nachdem dieser gewählt wurde, wurde ein aiSky Node und ein dazugehöriger Transform Node der Szene hinzugefügt. Im aiSky Node kann ein HDRI verlinkt werden, das nun als Kugel um die Szene liegt.

Im Rendering fällt direkt auf, dass das HDR jetzt auch an der Beleuchtung teilnimmt und dass parallel hierzu das Rauschen (Noise) im Bild zunimmt. Allgemein ist zu empfehlen, diesen aiSky aus der diffusen Lichtberechnung herauszunehmen.

Dies geschieht in den Render Stats des aiSky Node. Um ein IBL, also ein Imagebased Lighting durchzuführen, sollte man in Arnold eine Lichtquelle vom Typ "SkyDome Light" hinzufügen. Wir deaktivieren also die Optionen "Casts Shadows" und "Visible in Diffuse" und skalieren diesen Sky etwas größer. Wenn wir später zur Beleuchtung ein SkyDome Light einsetzen wollen, so liegen diese beiden dann nicht mehr aufeinander.

#### **Image-based Lighting**

Das SkyDome Light sowie der aiSky werden in Mayas Viewport als transformierbare Kugeln angezeigt. Es bietet sich an, eine der

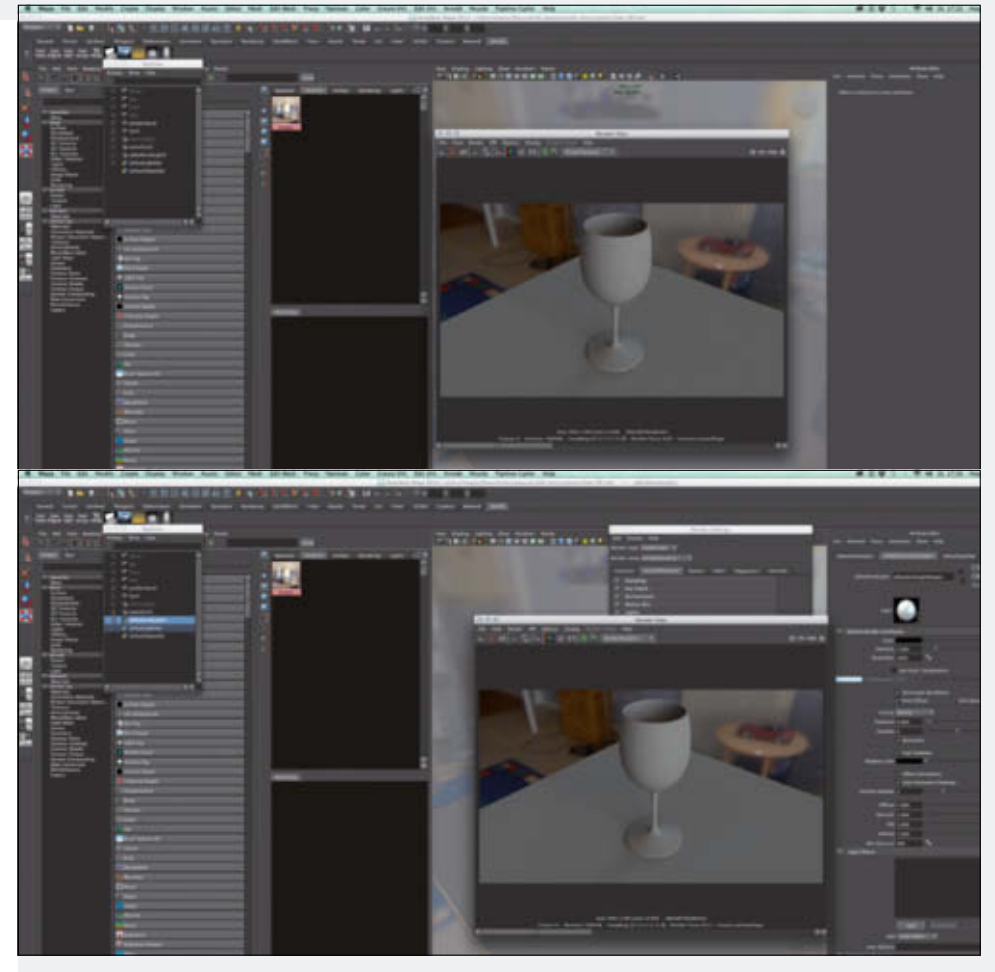

**Im Vergleich kann man die Verringerung der Noise in beiden Renderings erkennen. Es ist ein Kompromiss zwischen Qualität und Renderzeit.**

קח

**FOKUS FILM & VFX 3D & ANIMATION INTERACTIVE DIGITAL ART SERVICE SCIENCE & EDUCATION**

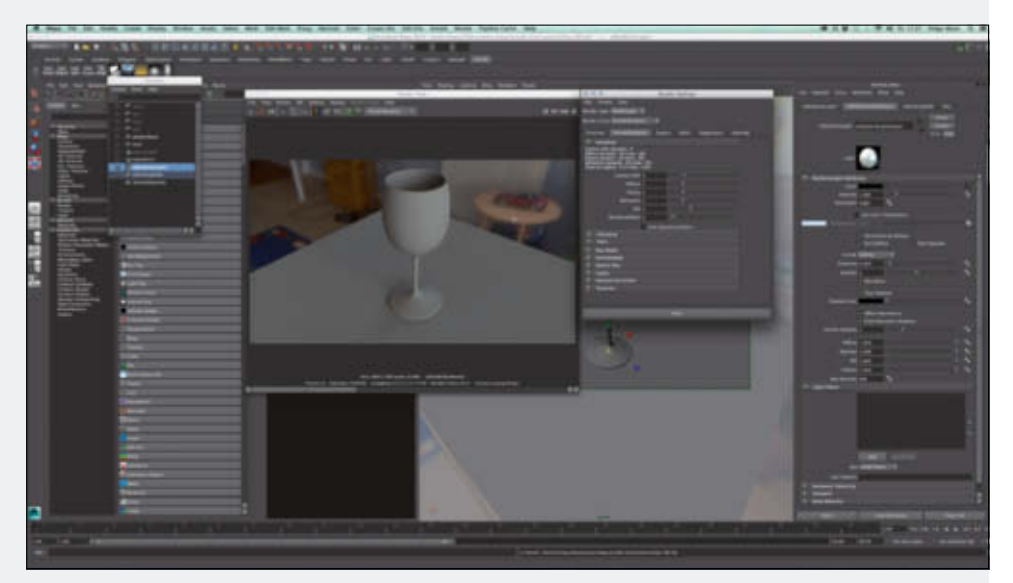

**Da Sampling-Werte voneinander abhängig sind, zeigt Arnold im oberen Bereich des Dialogs die zu erwartende Sample-Anzahl an.**

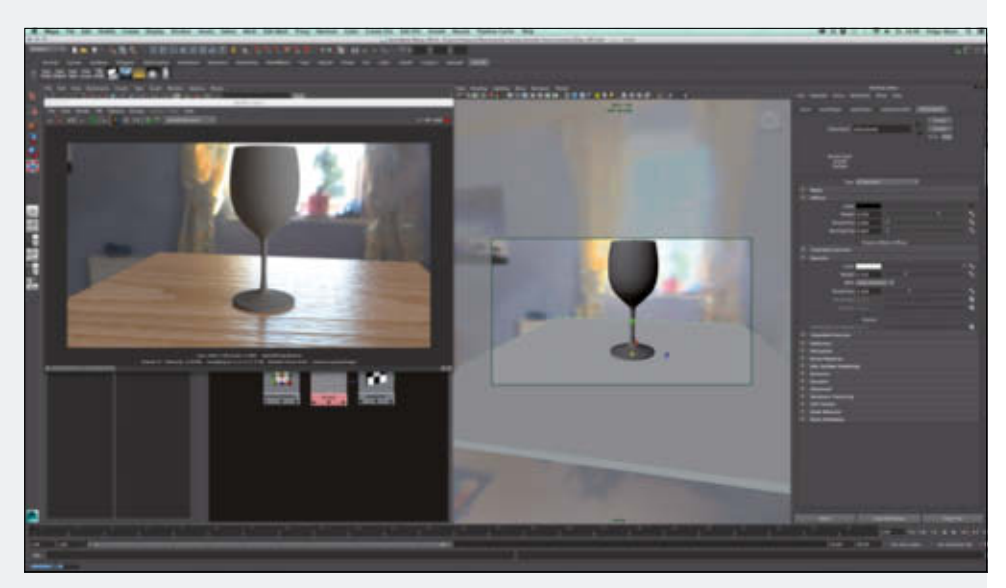

**Der aiStandard-Shader bietet dem Artist die Möglichkeit, eine große Bandbreite an fotorealistischen Materialien zu erzeugen.**

beiden so zu skalieren, dass beide getrennt sichtbar werden. Um eine zusätzliche Umgebungsbeleuchtung zu setzen, fügen wir der Szene jetzt das erwähnte SkyDome Light hinzu. Sie finden es im Menü Arnold > Lights > SkyDome Light.

Dieser Node bringt ebenfalls wieder einen Transform Node mit. Da wir die gleiche HDRI verlinken wollen, wechseln wir in den Hypershade in die Rubrik "Textures" und draggen das Bild mit der mittleren Maustaste auf das Color-Attribut der aiSkyDome-Light-Shapes. Hiermit ist die bereits geladene HDR auch mit SkyDome verlinkt.

Das SkyDome Light ist im Renderprozess für die Kamera unsichtbar, auch wenn es im Viewport angezeigt wird. Daher haben wir im Vorfeld den SkyDome in das Environment gepackt. Hiermit steht unser Licht-Setup.

#### **Sampling-Einstellungen**

Die Hauptaufgabe des 3D-Artists bei der Arbeit mit Arnold als Render Engine ist weniger, sich mit technischen Aspekten der einzelnen Rendermethoden auseinanderzusetzen. Hier ist Arnold sehr einfach und konsequent. Lediglich um die beim Sampling auftretende Noise müssen wir uns kümmern. Noise bedeutet in diesem Zusammenhang, dass bei weichen (blurry) Effekten wie Schatten, Reflexionen, DoF, Motion Blur und ähnlichen Prozessen zu wenige Rays verwendet werden. Der Trick ist nun herauszufinden, woher die Noise an einer bestimmten Stelle im Rendering stammt.

Im Vergleich kann man die Verringerung der Noise in beiden Renderings erkennen. Es ist ein Kompromiss zwischen Qualität und Renderzeit. In unserem Fall ist das Rendering immer noch recht "noisy". Deaktivieren wir zunächst einmal das Area Light. Die verbleibende Noise stammt daher vom SkyDome Light. Alles, was eine Lichtquelle direkt "sieht", wird in der Lichtquelle selbst eingestellt. Erhöht man hier den Sampling-Wert auf zum Beispiel "4", so ist die Noise fast gänzlich verschwunden. Lediglich in Bereichen, in denen indirektes Licht auftritt, sieht man noch eine leichte Noise. Dieses Sampling wird in den globalen Sampling Settings von Arnold in den Render Settings unter Arnold Renderer > Sampling gesetzt.

In diesem Dialog sind die verschiedenen Sampling-Bereiche einzeln aufgegliedert. Für die Diffuse Reflection (indirektes Licht) kann hier ein höherer Wert gesetzt werden. Der Wert selbst bedeutet, dass bei "2" im Hintergrund 2 x 2 Samples genommen werden, also vier Pixel. Aber da das Anti-Aliasing zuvor jeden Pixel bereits unterteilt hat, sollte man den Wert hinter Camera (AA) vorher beachten. Steht dort wie in unserem Fall "3", bedeutet das, dass zuerst das Anti-Aliasing alle Pixel auf 3 x 3 unterteilt hat. Das entspricht pro finalem Pixel im Ausgabeformat also neun Pixeln in der Berechnung, die dann interpoliert werden. Diese werden dann in Bereichen mit diffuser Reflexion wie eben gesehen noch einmal 2 x2 unterteilt. Das wären insgesamt 9 x 4 = 36 Samples. Somit kann man den Camera-(AA)-Wert als Multiplier für alle anderen Sampling-Werte in Arnold sehen, also auch für unsere Einstellungen in den Lichtquellen selbst. Daher sollte man in der Praxis bei einer Erhöhung des Camera-(AA)-Werts immer auch das Absenken der untergeordneten Sampling-Werte durchführen.

Praktischerweise zeigt Arnold diese Werte direkt im Dialog fertig berechnet an, sodass man ohne viel Rechnen eine ganz gute Kontrolle hat.

#### **Arnold-Shader vergeben**

Damit unsere Szene nicht grau in grau bleibt, wollen wir nun Shader vergeben. Viele Maya- Shader werden zwar unterstützt, aber um optimale Ergebnisse zu erzielen, sollte man wenn möglich auf die Arnold-Shader zurückgreifen. Im Hypershade-Fenster findet man eine eigene Rubrik "Arnold" mit verschiedenen Shadern, wobei der aiStandard die Grundlage für normale Materialien bildet. Darüber hinaus finden Sie hier unter anderem spezielle Shader für Skin (aiSkin, aiSkinSSS), Shadow Catcher, Ambient Occlusion und Hair.

Wir legen uns einen aiStandard für die Tischplatte an und können diesen direkt zuweisen. Als visuelles Feedback können wir zudem wieder den IPR starten. Läuft dieser

zu langsam, können Sie kurzzeitig den Sampling-Wert Camera (AA) senken, da dieser ja als Multiplier arbeitet.

Die Rubriken des Shaders sind für Maya-User selbsterklärend. Wir fügen in der Rubrik "Diffuse" eine Tischtextur hinzu und unter "Bump-Mapping" die passende Bump Map.

Um Speculars zu erzeugen, erhöhen wir den Weight-Wert in der Rubrik "Specular". Die Weichheit wird mit "Roughness" gesteuert. Damit wir entsprechende Spiegelungen der Umgebung auch sehen können, vergessen wir nicht, diese Prozesse in den Render Stats des aiSky zu aktivieren.

Der aiStandard-Shader bietet dem Artist die Möglichkeit, eine große Bandbreite an fotorealistischen Materialien zu erzeugen. Um die Reflexion auf der Tischplatte realistischer zu gestalten, sollte man diese mit einem Fresnel versehen. Hier bietet Arnold zum einen an, die Option "Fresnel" zu aktivieren und mithilfe des Sliders "Reflectance at Normal" den Effekt händisch einzustellen. Möchte man jedoch einen IOR verwenden, so findet man das entsprechende Eingabefeld in der Rubrik "Refraction". Setzt man dann die Option "Fresnel uses IOR", so wird der Fresnel an die anderen Rubriken weitergeleitet.

Bleibt noch das Glas-Material. Auch hier legen wir wieder einen aiStandard-Shader an und weisen diesen dem Glas zu. Anschließend stellen wir unter Refraction den gewünschten IOR auf beispielsweise 1.56 und die Weight für die Refraction auf 1. Gleichzeitig entfernen wir die Weight für die diffuse Reflexion unter "Diffuse". Das Ergebnis ist überraschend. Am Stiel des Glases sieht das Objekt korrekt aus, jedoch sind große Teile des Glases schwarz.

Durch die zu niedrige Grenze beim Raytracing von Refractions bleibt das Glas in einigen Bereichen schwarz. Das Anpassen der entsprechenden Grenzwerte bringt das erwünschte Ergebnis.

Da Arnold alles per Raytracing löst, müssen wir uns noch mit den Grenzen dieser Prozesse auseinandersetzen. Diese befinden sich in den Render Settings in der Rubrik Arnold Renderer > Ray Depth. Durch eine Erhöhung der Ray Depth für Refractions auf "4" können die Strahlen tief genug durch das Glas rechnen und die schwarzen Bereiche sind verschwunden.

Im Shape Node von Objekten befinden sich unter anderem Einstellungen zur Catclark-Subdivision von Objekten, aber auch Parameter wie beispielsweise das "opaque-Berechnen".

Jetzt müssen wir nur noch ein letztes Problem lösen. Betrachtet man den Fuß des Glases auf dem Tisch genauer, so stellt man fest, dass der Schatten darunter zu dunkel ist. Das rührt daher, dass Arnold aus Per-

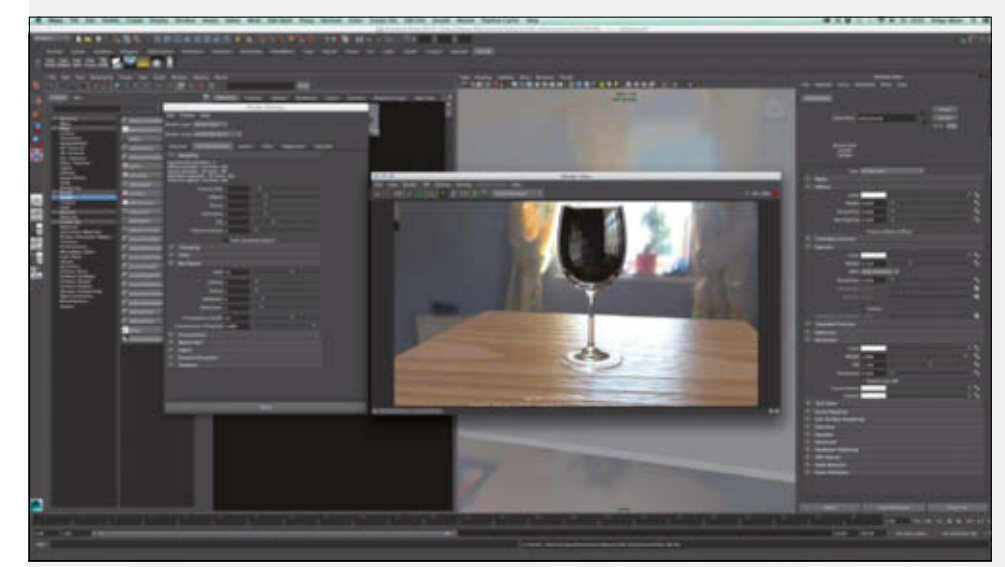

**Durch die zu niedrige Grenze beim Raytracing von Refractions bleibt das Glas in einigen Bereichen schwarz. Das Anpassen der entsprechenden Grenzwerte bringt das erwünschte Ergebnis.**

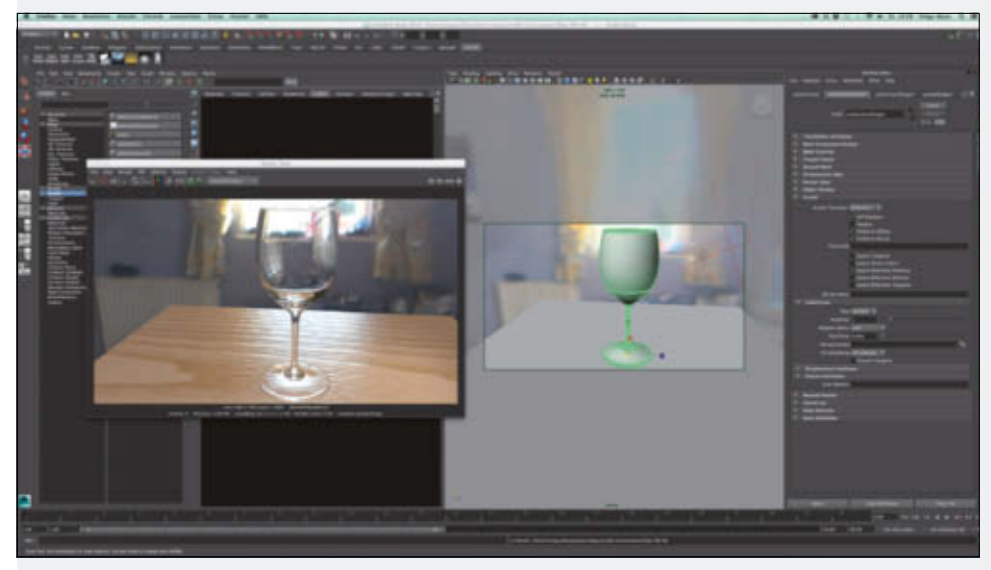

**Im Shape Node von Objekten befi nden sich unter anderem Einstellungen zur Catclark-Subdivision von Objekten, aber auch Parameter wie beispielsweise das "opaque-Berechnen".**

formance-Gründen alle Objekte zuerst einmal als opaque rechnet. Daher berechnet der Schatten den Fuß so, als ob dieser aus einem lichtundurchlässigen Material aufgebaut wäre. Die Lösung ist denkbar einfach: Wechseln Sie in den Shape Node des Glases in die Rubrik Arnold und entfernen Sie den Haken bei der Option "opaque".

Damit ist die Szene so weit fertig und kann nun wieder mit dem ermittelten Sampling-Einstellungen gerendert werden.

#### **Fazit**

Nach einer kurzen Einarbeitungszeit ist es dem 3D-Artist möglich, die Produktion auf Arnold auszurichten und damit sehr fotorealistische Renderings zu erzeugen. Jedoch haben natürlich der "unbiased"-Ansatz und der damit verbundene Rechenaufwand seinen Preis – die Renderzeiten. Diese kann man durch Optimieren der Szenen und besonders durch das geschickte Setzen von Sampling-Werten in Grenzen halten.

Gerade in zeitkritischen Produktionen ist des trotzdem zu empfehlen, noch einen zweiten Produktionsrenderer je nach Szene bereitzuhalten. Hier bietet sich aus meiner Sicht eine Kombination mit V-Ray für Maya an.

**› ei/mf**

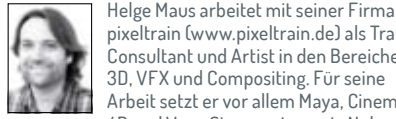

pixeltrain (www.pixeltrain.de) als Trainer, Consultant und Artist in den Bereichen 3D, VFX und Compositing. Für seine Arbeit setzt er vor allem Maya, Cinema 4D und Vue xStream ein sowie Nuke und After Effects im Bereich Compositing für 3D-Filme und VFX. Er ist Autor von Trainings-DVDs und Tutorials zu Maya, Cinema 4D, Vue, Nuke und anderen CG-Themen und hält Workshops/Trainings in D, AT und CH.